# Jumping Game Cards

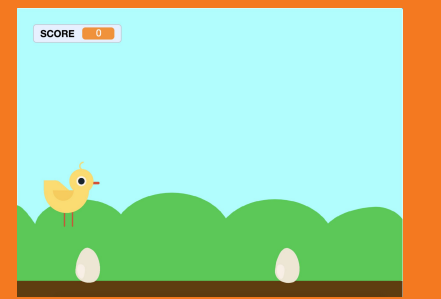

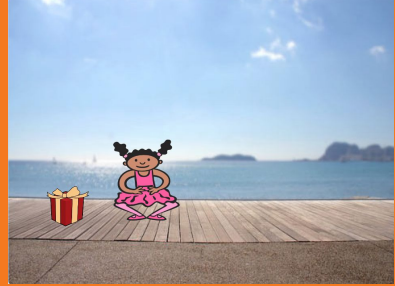

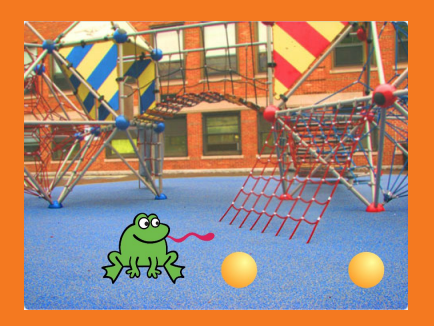

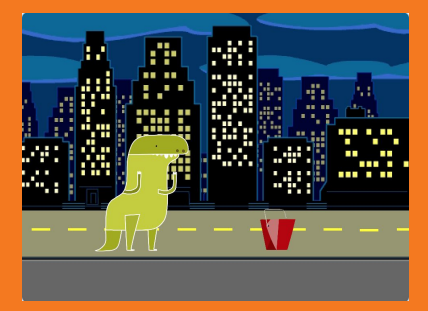

#### Make a character jump over moving obstacles.

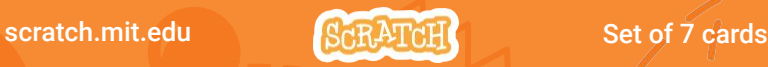

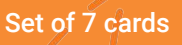

# Jumping Game Cards

Use these cards in this order:

- 1. Jump
- 2. Go to Start
- 3. Moving Obstacle
- 4. Add a Sound
- 5. Stop the Game
- 6. Add More Obstacles
- 7. Score

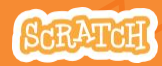

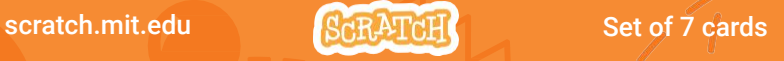

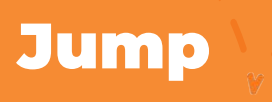

#### Make a character jump.

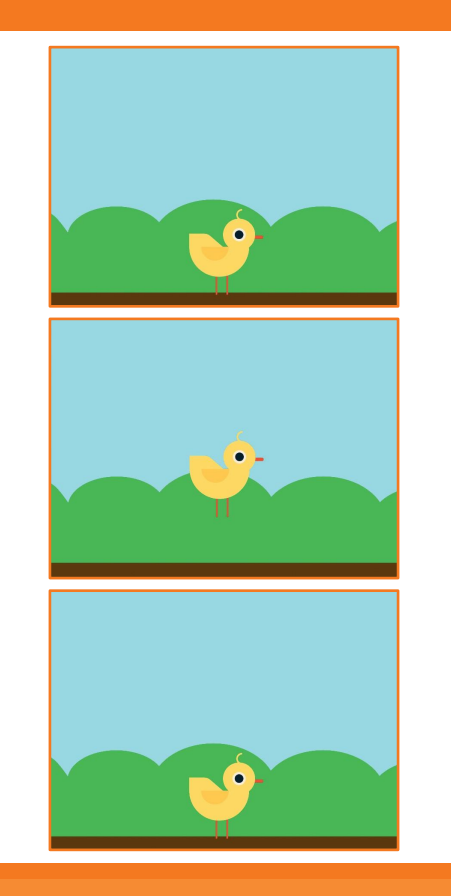

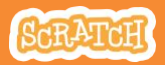

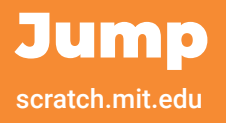

#### GET READY

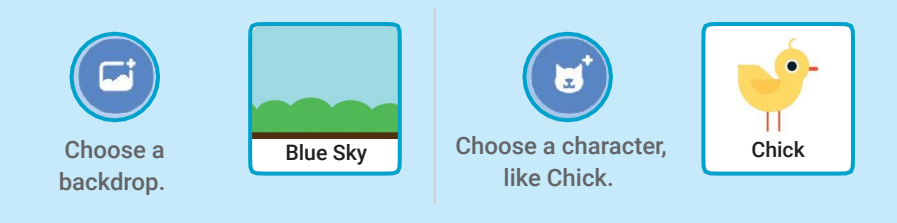

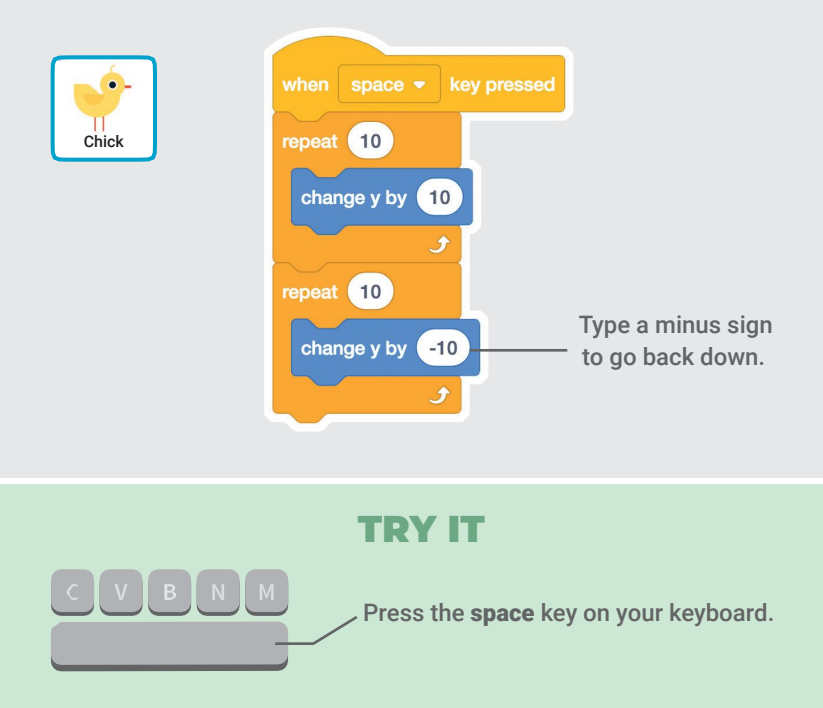

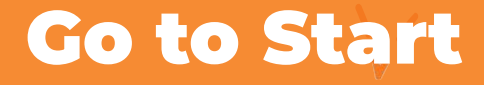

#### Set the starting point for your sprite.

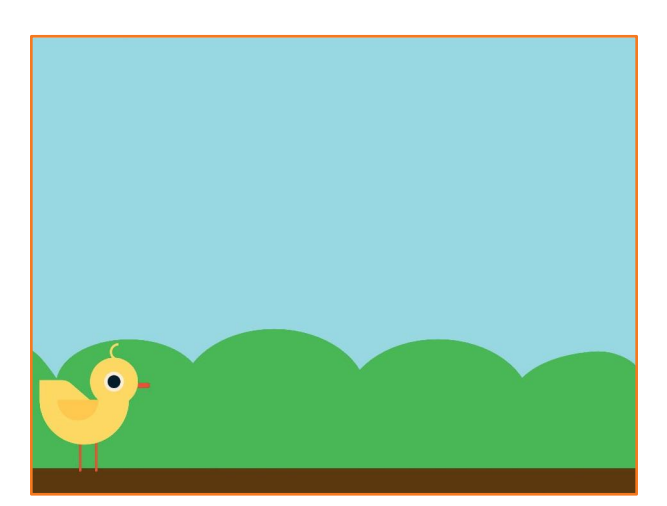

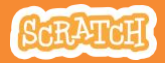

### Go to Start

scratch.mit.edu

#### GET READY

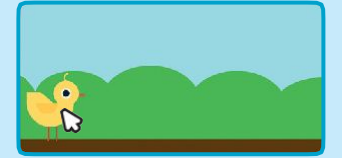

Drag your character to where you want it.

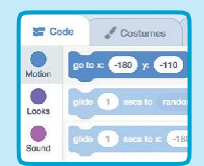

When you move your character, its x and y position will update in the blocks palette.

Now when you drag out a go to block, it will set to your character's new position.

#### ADD THIS CODE

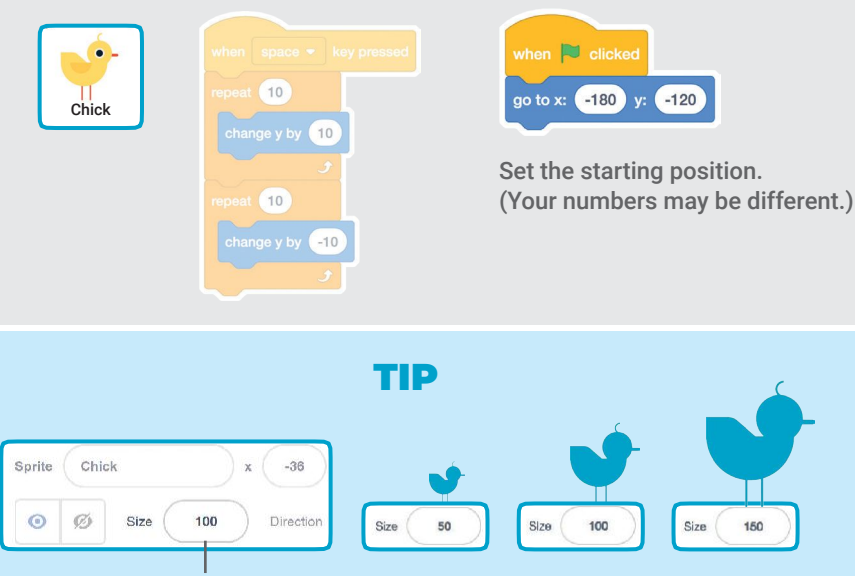

Change the size of a sprite by typing a smaller or larger number.

## Moving Obstacle

#### Make an obstacle move across the Stage.

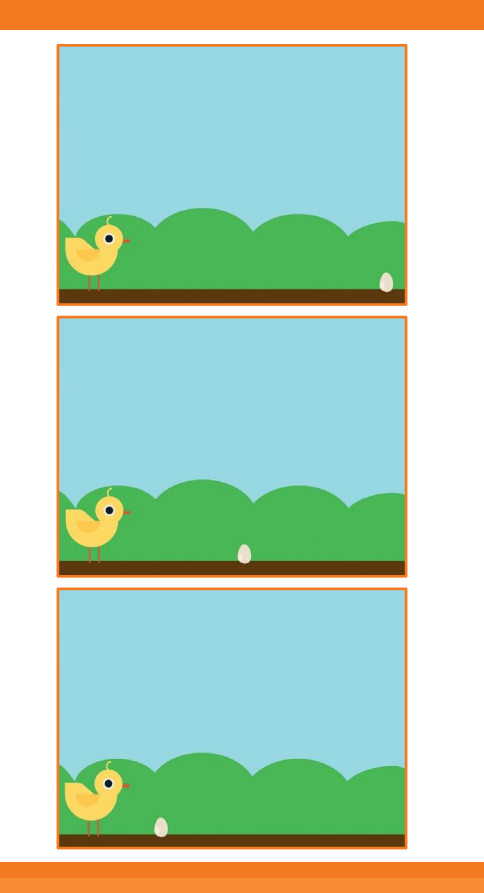

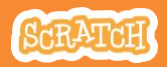

## Moving Obstacle

#### scratch.mit.edu

#### GET READY

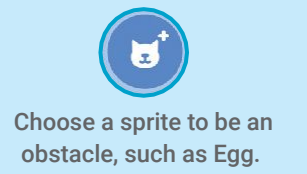

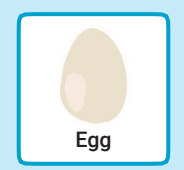

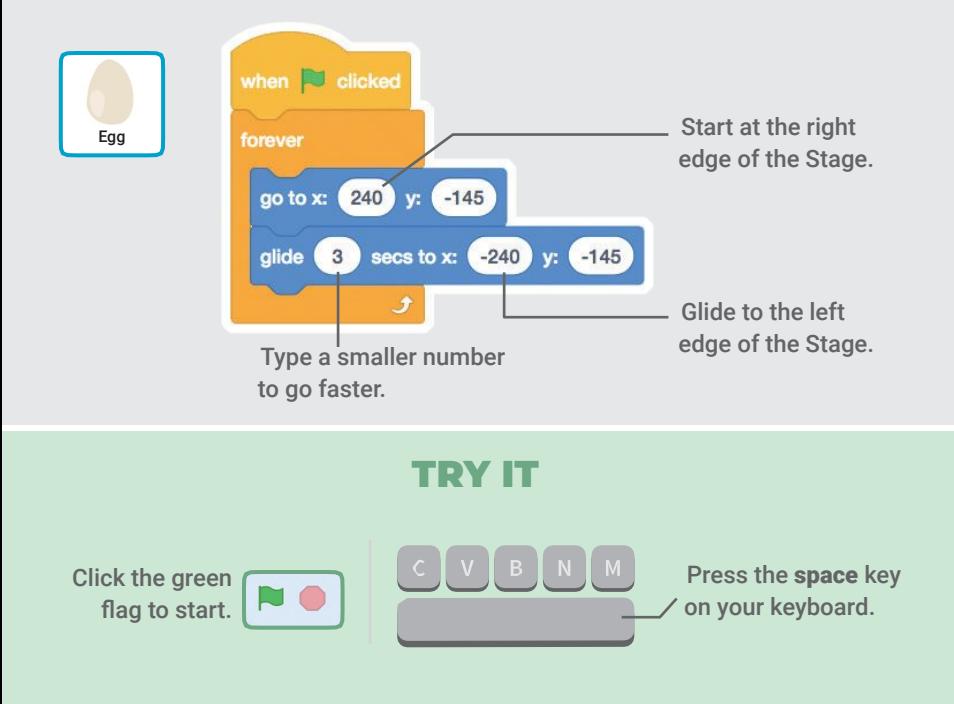

## Add a Sound

#### Play a sound when your sprite jumps.

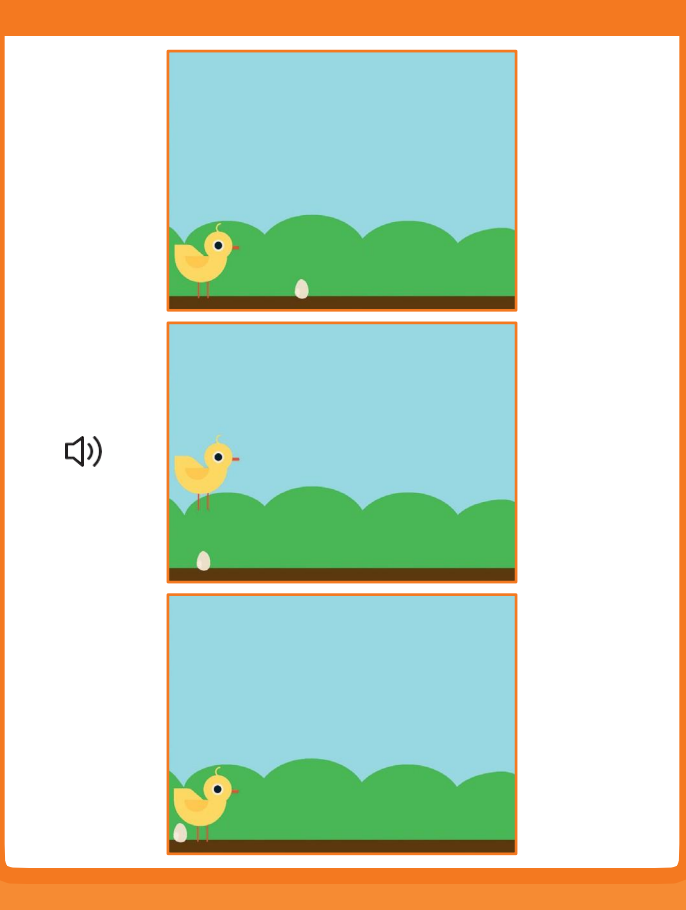

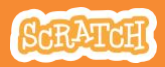

### Add a Sound scratch.mit.edu

#### GET READY

Click to select the Chick sprite.

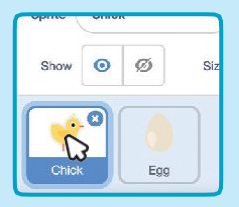

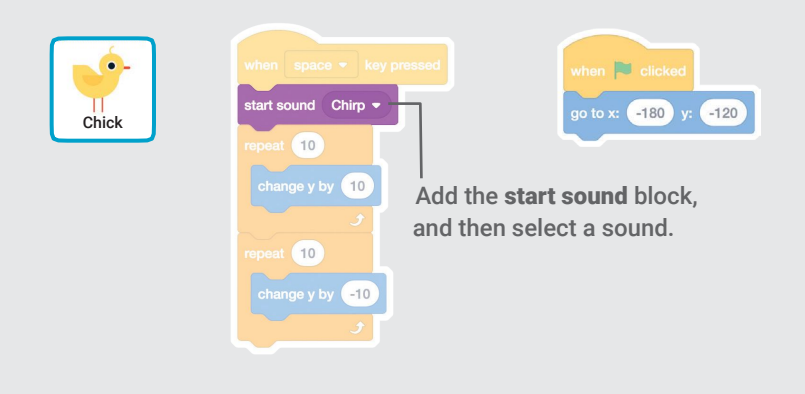

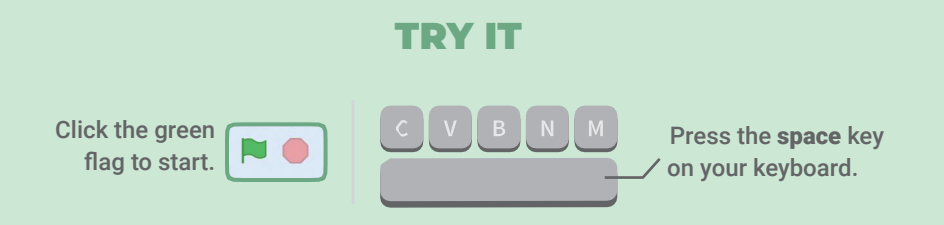

## Stop the Game

#### Stop the game if your sprite touches the egg.

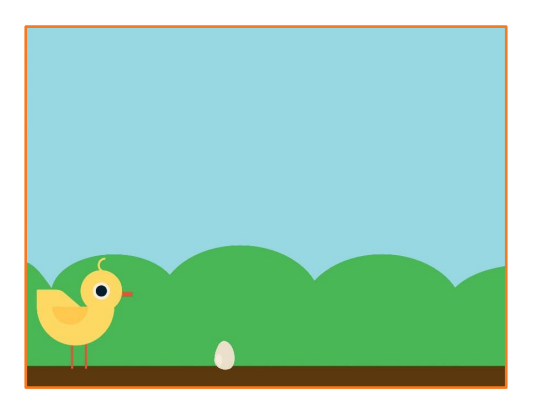

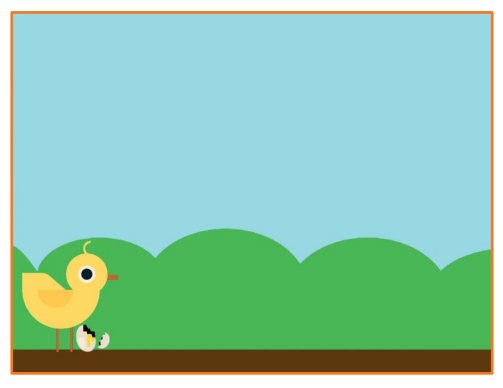

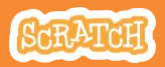

## Stop the Game

scratch.mit.edu

#### GET READY

Click to select the **Egg** sprite.

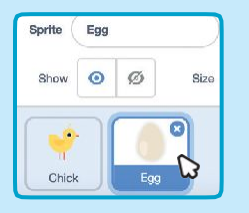

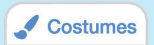

Click the Costumes tab to see the Egg sprite's costumes.

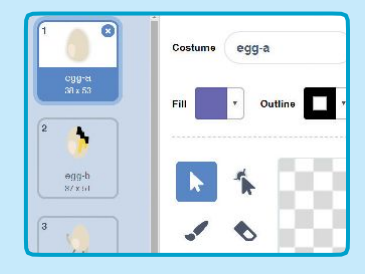

#### ADD THIS CODE

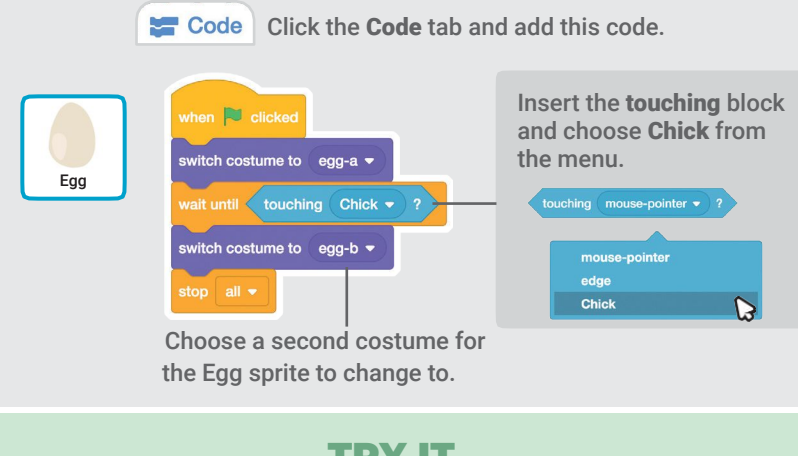

#### **TDY IT**

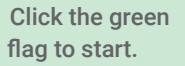

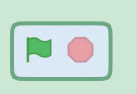

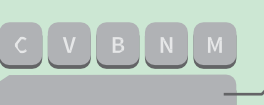

Press the **space** key on your keyboard.

## Add More Obstacles

#### Make the game harder by adding more obstacles.

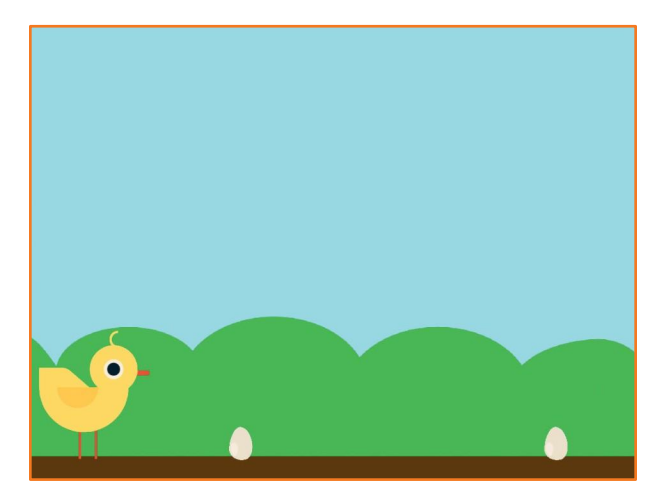

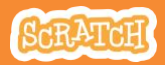

## Add More Obstacles

#### scratch.mit.edu

#### GET READY

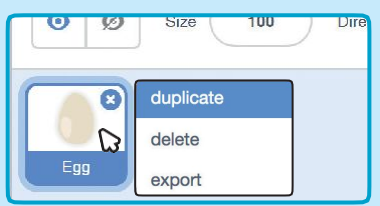

To duplicate the Egg sprite, rightclick (Mac: control-click) on the thumbnail, and then choose duplicate.

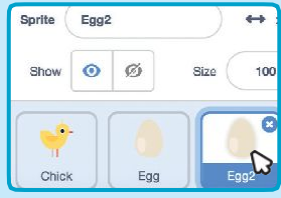

Click to select **Egg2**.

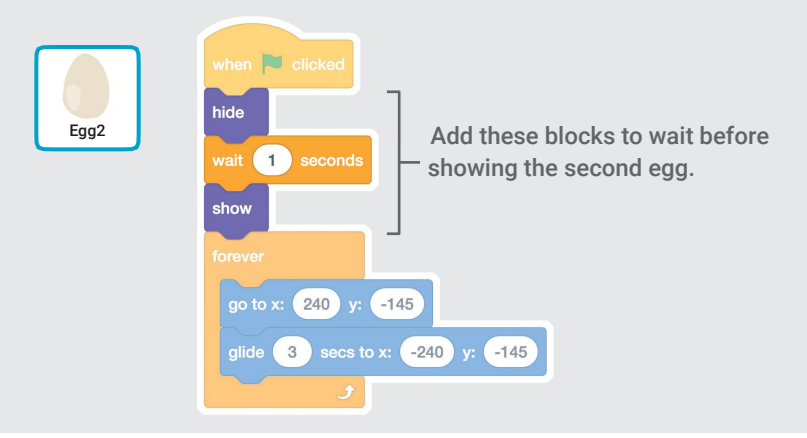

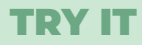

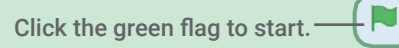

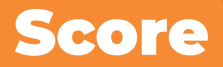

#### Add a point each time your sprite jumps over an egg.

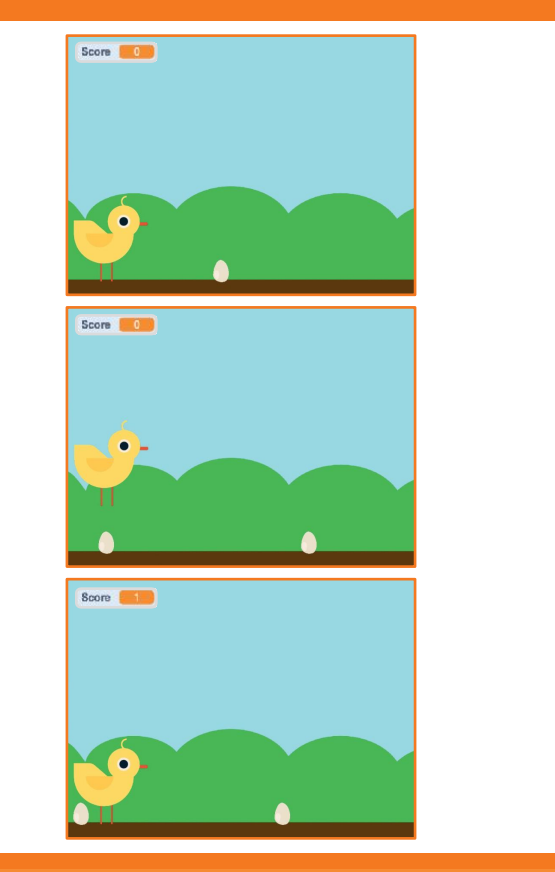

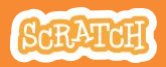

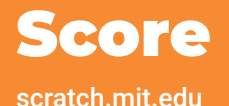

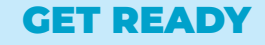

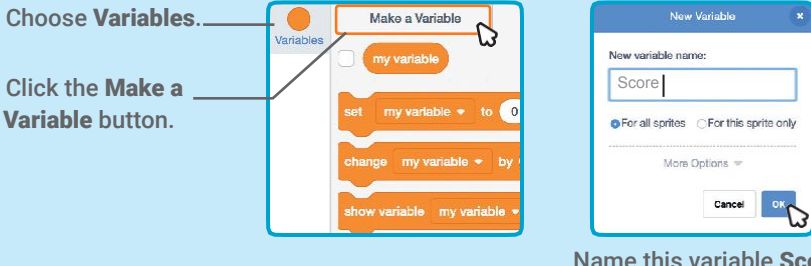

Name this variable Score and then click OK.

#### ADD THIS CODE

Click the Chick sprite and add two blocks to your code:

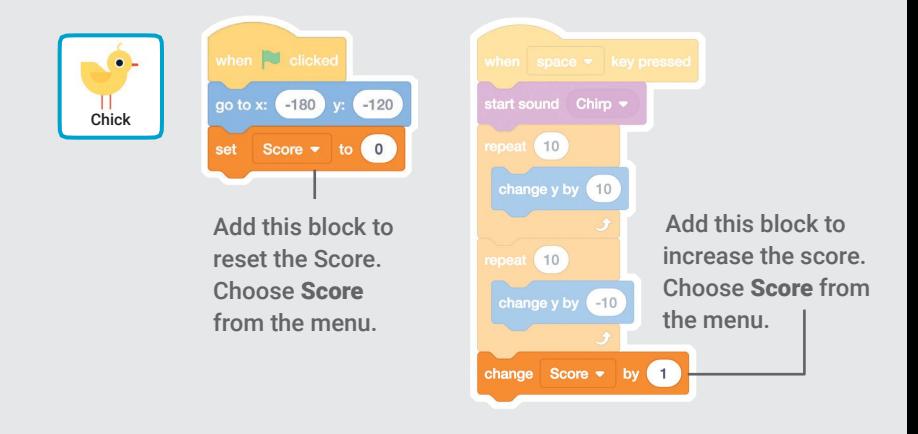

#### TRY IT

Jump over the eggs to score points!